### **AEC-6410**

Compact Embedded Controller

AMD<sup>®</sup> Geode LX800 500MHz Processor Dual LAN, 4 USB, 2 COM, 1 PRT, 1 VGA

> AEC-6410 Manual 2nd Ed. Jan. 2009

# Copyright Notice

This document is copyrighted, 2009. All rights are reserved. The original manufacturer reserves the right to make improvements to the products described in this manual at any time without notice.

No part of this manual may be reproduced, copied, translated, or transmitted in any form or by any means without the prior written permission of the original manufacturer. Information provided in this manual is intended to be accurate and reliable. However, the original manufacturer assumes no responsibility for its use, or for any infringements upon the rights of third parties that may result from its use.

The material in this document is for product information only and is subject to change without notice. While reasonable efforts have been made in the preparation of this document to assure its accuracy, AAEON assumes no liabilities resulting from errors or omissions in this document, or from the use of the information contained herein.

AAEON reserves the right to make changes in the product design without notice to its users.

# Acknowledgments

All other products' name or trademarks are properties of their respective owners.

- Award is a trademark of Award Software International, Inc.
- CompactFlash<sup>™</sup> is a trademark of the Compact Flash Association.
- AMD, the AMD Arrow logo and combinations thereof are trademarks of Advanced Micro Devices, Inc.
- Microsoft Windows<sup>®</sup> is a registered trademark of Microsoft Corp.
- PC/AT, PS/2, and VGA are trademarks of International Business Machines Corporation.

All other product names or trademarks are properties of their respective owners.

# **Packing List**

Before you begin operating your PC, please make sure that the following materials are enclosed:

- 1 AEC-6410 Embedded Controller
- 2 Wallmount Brackets
- 1 Screw Package
- 1 CD-ROM for manual (in PDF format) and drivers

If any of these items should be missing or damaged, please contact your distributor or sales representative immediately.

# Safety & Warranty

- Read these safety instructions carefully.
- 2. Keep this user's manual for later reference.
- 3. Disconnect this equipment from any AC outlet before cleaning. Do not use liquid or spray detergents for cleaning. Use a damp cloth.
- For pluggable equipment, the power outlet must be installed near the equipment and must be easily accessible.
- 5. Keep this equipment away from humidity.
- 6. Put this equipment on a firm surface during installation. Dropping it or letting it fall could cause damage.
- The openings on the enclosure are for air convection. Protect the equipment from overheating. DO NOT COVER THE OPENINGS.
- 8. Make sure the voltage of the power source is correct before connecting the equipment to the power outlet.
- 9. Position the power cord so that people cannot step on it. Do not place anything over the power cord.
- 10. All cautions and warnings on the equipment should be noted.
- 11. If the equipment is not used for a long time, disconnect it from the power source to avoid damage by transient over-voltage.
- 12. Never pour any liquid into an opening. This could cause fire or electrical shock.
- 13. Never open the equipment. For safety reasons, only qualified service personnel should open the equipment.
- 14. If any of the following situations arises, get the equipment checked by service personnel:
  - a. The power cord or plug is damaged.
  - b. Liquid has penetrated into the equipment.
  - c. The equipment has been exposed to moisture.

#### **Embedded Controller**

- d. The equipment does not work well, or you cannot get it to work according to the user's manual.
- e. The equipment has been dropped and damaged.
- f. The equipment has obvious signs of breakage.
- 15. DO NOT LEAVE THIS EQUIPMENT IN AN ENVIRONMENT WHERE THE STORAGE TEMPERATURE IS BELOW -20°C (-4°F) OR ABOVE 65°C (149°F). IT MAY DAMAGE THE EQUIPMENT.

# **FCC**

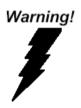

This device complies with Part 15 FCC Rules. Operation is subject to the following two conditions: (1) this device may not cause harmful interference, and (2) this device must accept any interference received including interference that may cause undesired operation.

#### Caution:

There is a danger of explosion if the battery is incorrectly replaced. Replace only with the same or equivalent type recommended by the manufacturer. Dispose of used batteries according to the manufacturer's instructions and your local government's recycling or disposal directives.

# Below Table for China RoHS Requirements 产品中有毒有害物质或元素名称及含量

#### **AAEON Boxer/ Industrial System**

|        | 有毒有害物质或元素 |      |      |          |       |        |
|--------|-----------|------|------|----------|-------|--------|
| 部件名称   | 铅         | 汞    | 镉    | 六价铬      | 多溴联苯  | 多溴二苯醚  |
|        | (Pb)      | (Hg) | (Cd) | (Cr(VI)) | (PBB) | (PBDE) |
| 印刷电路板  | ×         | 0    | 0    | 0        | C     | 0      |
| 及其电子组件 | ^         |      | O    |          | U     | O      |
| 外部信号   | ×         | 0    | 0    | 0        | 0     | 0      |
| 连接器及线材 | ^         | )    | )    | O        | )     | O      |
| 外壳     | ×         | 0    | 0    | 0        | 0     | 0      |
| 中央处理器  | ×         | 0    | 0    | 0        | 0     | 0      |
| 与内存    | ^         | )    | )    | 0        | )     | O      |
| 硬盘     | ×         | 0    | 0    | 0        | 0     | 0      |
| 电源     | ×         | 0    | 0    | 0        | 0     | 0      |
|        |           |      |      |          |       |        |
|        |           |      |      |          |       |        |
|        |           |      |      |          |       |        |
|        |           |      |      |          |       |        |

- O: 表示该有毒有害物质在该部件所有均质材料中的含量均在 SJ/T 11363-2006 标准规定的限量要求以下。
- X:表示该有毒有害物质至少在该部件的某一均质材料中的含量超出 SJ/T 11363-2006 标准规定的限量要求。

#### 备注:

- 一、此产品所标示之环保使用期限,系指在一般正常使用状况下。
- 二、上述部件物质中央处理器、内存、硬盘、电源为选购品。

# Contents

| Chapter | 1   | General Information                                |      |
|---------|-----|----------------------------------------------------|------|
|         | 1.1 | Introduction                                       | 1-2  |
|         | 1.2 | Features                                           | 1-3  |
|         | 1.3 | Specifications                                     | 1-4  |
| Chapter | 2   | Hardware Installation                              |      |
|         | 2.1 | Dimension and I/O of AEC-6410                      | 2-2  |
|         | 2.2 | Location of Connectors and Jumpers of the Main Boa | ard  |
|         |     |                                                    | 2-4  |
|         | 2.3 | List of Jumpers                                    | 2-6  |
|         | 2.4 | List of Connectors                                 | 2-7  |
|         | 2.5 | Setting Jumpers                                    | 2-9  |
|         | 2.6 | CFD1 Selection (JP1)                               | 2-10 |
|         | 2.7 | ATX Simulates AT Power (JP2)                       | 2-10 |
|         | 2.8 | CMOS Clear Selection (JP3)                         | 2-10 |
|         | 2.9 | COM2 +12V/+5V/Ring Selection (JP4)                 | 2-10 |
|         | 2.1 | 0 LCD Inverter Power Selection (JP5)               | 2-10 |
|         | 2.1 | 1 TTL Clock and LVDS Operating Selection (JP6)     | 2-10 |
|         | 2.1 | 2 FAN Power Selection (JP7)                        | 2-11 |
|         | 2.1 | 3 AT/ATX Power Type Selection (JP8)                | 2-11 |
|         | 2.1 | 4 LCD Backlight Control (JP9)                      | 2-11 |
|         | 2.1 | 5 DDR SODIMM Connector (CN1)                       | 2-11 |
|         | 2.1 | 6 LPT Connector (CN2)                              | 2-11 |

### **Embedded Controller**

| 2.17 PC/104 Connector (CN3)              | 2-12 |
|------------------------------------------|------|
| 2.18 PCI-104 Connector (CN4)             | 2-12 |
| 2.19 COM1/2 Connector (CN5)              | 2-12 |
| 2.20 Power Connector (CN6)               | 2-13 |
| 2.21 LVDS Connector (CN9)                | 2-13 |
| 2.22 Keyboard/Mouse Connector (CN10)     | 2-14 |
| 2.23 IrDA Connector (CN11)               | 2-14 |
| 2.24 COM3 Connector (CN12)               | 2-14 |
| 2.25 COM4 Connector (CN13)               | 2-15 |
| 2.26 System Fan Connector (CN14)         | 2-15 |
| 2.27 Front Panel Connector (CN15)        | 2-15 |
| 2.28 Digital I/O Connector (CN16)        | 2-15 |
| 2.29 TTL LCD Connector (CN17)            | 2-16 |
| 2.30 LCD Inverter Power Connector (CN18) | 2-17 |
| 2.31 Floppy Connector (CN19)             | 2-17 |
| 2.32 COM5/ GPS Connector (CN20)          | 2-18 |
| 2.33 Power Output Connector (CN21)       | 2-19 |
| 2.34 Audio Line-in Connector (CN23)      | 2-19 |
| 2.35 Battery Wafer (CN24)                | 2-19 |
| 2.36 CompactFlash Connector (CN25)       | 2-19 |
| 2.37 IDE Connector (CN26)                | 2-19 |
| 2.38 SATA Connector (CN27, CN28)         | 2-20 |
| 2.39 VGA Connector (CN29)                | 2-20 |
| 2.40 Standby Power Connector (CN30)      | 2-21 |
| 2.41 Installing CompactFlash             | 2-22 |

### **Embedded Controller**

### AEC-6410

|         | 2.42 In | stalling Hard Disk Drive            | 2-25 |
|---------|---------|-------------------------------------|------|
|         | 2.43 W  | allmount Kit Installation           | 2-31 |
| Chapter | 3 Aw    | ard BIOS Setup                      |      |
|         | 3.1 Sys | stem Test and Initialization        | 3-2  |
|         | 3.2 Aw  | ard BIOS Setup                      | 3-3  |
| Chapter | 4 Dri   | ver Installation                    |      |
|         | 4.1 Ins | allation                            | 4-3  |
| Appendi | x A F   | Programming The Watchdog Timer      |      |
|         | A.1 Pro | gramming                            | A-2  |
|         | A.2 ITE | 8712 Watchdog Timer Initial Program | A-6  |

Chapter

General Information

#### 1.1 Introduction

Due to the growing popularity from the IPC market, the newest Boxer series AEC-6410 has been introduced by AAEON. AEC-6410 utilizes an AMD Geode processor.

#### New Innovation for Entertainment Multimedia Domain

In this era of information explosion, the advertising of consumer products will not be confined to the family television, but will also spread to high-traffic public areas, like department stores, the bus, transportation station, the supermarket etc. The advertising marketing industry will resort to every conceivable means to transmit product information to consumers. System integrators will need a multifunction device to satisfy commercial needs for such public advertising.

### Stable Design for Rugged Environment

The AEC-6410 is designed for rugged environments due to the following reasons; first, it can withstand tough vibration testing up to 5g rms. With the anti-vibration hard drive device option, the AEC-6410 can be used in high vibration environments. In addition, the AEC-6410 offers low power consumption system that while operating in ambient temperatures ranging from 0° to 45°C. The MTBF(Mean Time Before Failure) rating states that the AEC-6410 can operate up to 70,000 hours at 35°C ambient temperature,

which indicates its careful and long-life design.

The AEC-6410 is a standalone high performance controller designed for long-life operation and with high reliability. It can replace traditional methods and become the mainstream controller for the multimedia entertainment market

#### 1.2 Features

- AMD Geode LX800 500MHz Processor
- Easy to Install with Ready to Use Connector
- DC 12V Input with Lockable Connector and Optional External AC Input Power Adapter
- Wallmount Design for Industrial Application
- Windows XP Pro, Windows XP Embedded and Linux Fedora Support

#### 1.3 Specifications

#### System

CPU AMD Geode LX800 500MHz

Processor

Memory DDR333/400 SODIMM x 1, Max.

512MB

VGA D-sub 15 VGA Connector

• Ethernet 10/100Base-TX Ethernet RJ-45

connector x 2

Solid Storage Disk Internal Type II CompactFlash slot x 1

Serial port RS-232 x 1(COM1),

RS-232/422/485 x 1 (COM2)

• USB USB 2.0 x 4

Watchdog Timer Generates a time-out system reset

Power Supply DC Input: DC 12 V

AC Input: External power adapter

(Optional)

#### Mechanical and Environmental

Construction Aluminum Alloy Chassis

Color Dark blue

Mounting Wallmount

• Dimension 7.08"(W) x 2.6"(H) x 4.69"(D)

(180 mm x 66 mm x 119 mm)

• Net weight 2.51 lb (1.14 kg)

Gross weight 6.12 lb (2.78 kg)

Operating 32°F ~ 113°F (0°C ~ 45°C)

Temperature

Operating 5 ~ 90% @ 40°C, non-condensing

Humidity

Vibration 5 g rms/ 5~500Hz/ random operation

-CFD

Shock 50g peak acceleration (11msec.

duration) -CFD

**EMC** CE/FCC Class A

Chapter

Hardware Installation

### 2.1 Dimension and I/O of AEC-6410

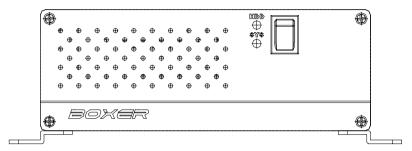

Back1

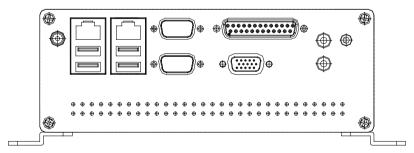

Front1

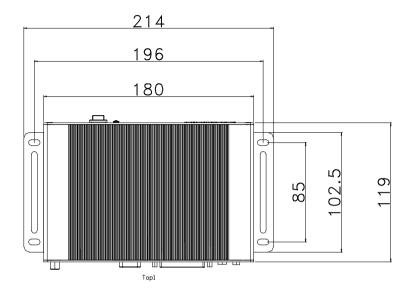

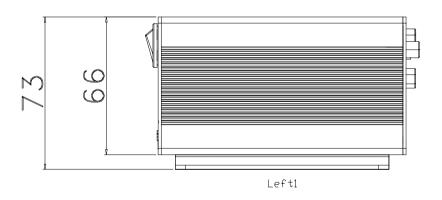

### 2.2 Connectors and Jumpers of The Main Board

### **Component Side**

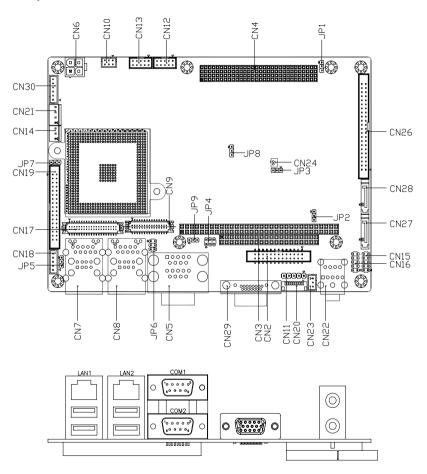

### Solder Side

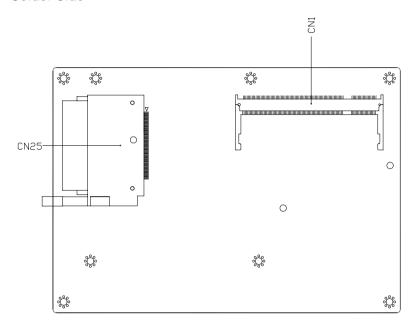

### 2.3 List of Jumpers

The board has a number of jumpers that allow you to configure your system to suit your application.

The table below shows the function of each of the board's jumpers:

### **Jumpers**

| Label | Function                               |
|-------|----------------------------------------|
| JP1   | CFD Mode Selection                     |
| JP2   | ATX Simulates AT Power                 |
| JP3   | CMOS Clear Selection                   |
| JP4   | COM2 +12V/+5V/RING Selection           |
| JP5   | LCD Inverter Power Selection           |
| JP6   | TTL Clock and LVDS Operating Selection |
| JP7   | Fan Power Selection                    |
| JP8   | AT/ATX Power Type Selection            |
| JP9   | LCD Backlight Control                  |
|       | ·                                      |

### 2.4 List of Connectors

The board has a number of connectors that allow you to configure your system to suit your application. The table below shows the function of each board's connectors:

#### **Connectors**

| Label | Function                     |
|-------|------------------------------|
| CN1   | DDR SODIMM                   |
| CN2   | LPT Connector                |
| CN3   | PC/104 (ISA) Connector       |
| CN4   | PCI-104 (PCI) Connector      |
| CN5   | COM1/2 Connector             |
| CN6   | Power Connector              |
| CN7   | USB, LAN Connector           |
| CN8   | USB, LAN Connector           |
| CN9   | LVDS Connector               |
| CN10  | Keyboard/Mouse Connector     |
| CN11  | IrDA Connector               |
| CN12  | COM3 Connector               |
| CN13  | COM4 Connector               |
| CN14  | System FAN Connector         |
| CN15  | Front Panel Connector        |
| CN16  | Digital I/O Connector        |
| CN17  | TTL LCD Connector            |
| CN18  | LCD Inverter Power Connector |

|  | Emb | edded | Contro | ller |
|--|-----|-------|--------|------|
|--|-----|-------|--------|------|

# AEC-6410

| CN19       | Floppy Connector          |
|------------|---------------------------|
| CN20       | COM5/GPS Connector        |
| CN21       | Power Output Connector    |
| CN23       | Audio Connector (Line-in) |
| CN24       | Battery Wafer             |
| CN25       | Compact Flash Connector   |
| CN26       | IDE Connector             |
| CN27, CN28 | SATA Connectors           |
| CN29       | VGA Connector             |
| CN30       | Standby Power Connector   |
|            |                           |

#### 2.5 Setting Jumpers

You configure your card to match the needs of your application by setting jumpers. A jumper is the simplest kind of electric switch. It consists of two metal pins and a small metal clip (often protected by a plastic cover) that slides over the pins to connect them. To "close" a jumper you connect the pins with the clip.

To "open" a jumper you remove the clip. Sometimes a jumper will have three pins, labeled 1, 2 and 3. In this case you would connect either pins 1 and 2 or 2 and 3.

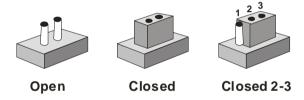

A pair of needle-nose pliers may be helpful when working with jumpers.

If you have any doubts about the best hardware configuration for your application, contact your local distributor or sales representative before you make any change.

Generally, you simply need a standard cable to make most connections.

### 2.6 CFD1 Selection (JP1)

| JP1 | Function             |
|-----|----------------------|
| 2-3 | Master mode          |
| 1-2 | Slave mode (Default) |

### 2.7 ATX Simulates AT Power (JP2)

| JP2 | Function                               |
|-----|----------------------------------------|
| 2-3 | ATX Power                              |
| 1-2 | ATX Power Simulates AT Power (Default) |

### 2.8 CMOS Clear Selection (JP3)

| JP3 | Function         |  |
|-----|------------------|--|
| 2-3 | Clear CMOS       |  |
| 1-2 | Normal (Default) |  |

### 2.9 COM2 +12V/+5V/Ring Selection (JP4)

| JP4 | Function       |
|-----|----------------|
| 1-2 | +12V           |
| 3-4 | +5V            |
| 5-6 | Ring (Default) |

### 2.10 LCD Inverter Power Selection (JP5)

| JP5 | Function      |  |
|-----|---------------|--|
| 2-3 | +5V (Default) |  |
| 1-2 | +12V          |  |

## 2.11 TTL Clock and LVDS Operating Selection (JP6)

| JP6 | Function               |
|-----|------------------------|
| 3-5 | Inverse Clock          |
| 1-3 | Normal Clock (Default) |

#### AEC-6410

| 4-6 | +3.3V for CN9 (Default) |
|-----|-------------------------|
| 2-4 | +5V for CN9             |

### 2.12 Fan Power Selection (JP7)

| JP7 | Function       |  |
|-----|----------------|--|
| 2-3 | +5V            |  |
| 1-2 | +12V (Default) |  |

### 2.13 AT/ATX Power Type Selection (JP8)

| JP8 | Function     |
|-----|--------------|
| 2-3 | AT (Default) |
| 1-2 | ATX          |

### 2.14 LCD Backlight Control (JP9)

| JP9 | Function              |  |
|-----|-----------------------|--|
| 2-3 | +3.3V Level (Default) |  |
| 1-2 | +5V Level             |  |

### 2.15 DDR SODIMM Connector (CN1)

Standard DDR SODIMM Connector

### 2.16 LPT Connector (CN2)

| Pin | Signal | Pin | Signal   |
|-----|--------|-----|----------|
| 1   | STB-   | 2   | AFDX     |
| 3   | PTD0   | 4   | ERRX     |
| 5   | PTD1   | 6   | PAR_INTX |
| 7   | PTD2   | 8   | SLINX    |
| 9   | PTD3   | 10  | GND      |
| 11  | PTD4   | 12  | GND      |

| Em | Embedded Controller |    | A E C - 6 4 1 0 |
|----|---------------------|----|-----------------|
| 13 | PTD5                | 14 | GND             |
| 15 | PTD6                | 16 | GND             |
| 17 | PTD7                | 18 | GND             |
| 19 | ACKX                | 20 | GND             |
| 21 | BUSY                | 22 | GND             |
| 23 | PE                  | 24 | GND             |
| 25 | SLCT                | 26 | NC              |
|    |                     |    |                 |

### 2.17 PC/104 Connector (CN3)

Standard PC104 ISA Connector

### 2.18 PCI-104 Connector (CN4)

Standard PCI-104 Connector

### 2.19 COM1/2 Connector (CN5)

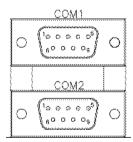

### COM1 (Up)

| Pin | Signal | Pin | Signal |
|-----|--------|-----|--------|
| 1   | DCD1   | 2   | RXD1   |
| 3   | TXD1   | 4   | DTR1   |
| 5   | GND    | 6   | DSR1   |
| 7   | RTS1   | 8   | CTS1   |
| 9   | RI1    |     |        |

### COM2 (Down)

| Pin | Signal                  | Pin | Signal         |
|-----|-------------------------|-----|----------------|
| 1   | DCD2 (422TXD-/485DATA-) | 2   | RXD2 (422RXD-) |
| 3   | TXD2 (422TXD+/485DATA+) | 4   | DTR2 (422RXD+) |
| 5   | GND                     | 6   | DSR2           |
| 7   | RTS2                    | 8   | CTS2           |
| 9   | +12V/+5V/RI2            |     |                |

### 2.20 Power Connector (CN6)

| Pin | Signal |  |
|-----|--------|--|
| 1   | GND    |  |
| 2   | GND    |  |
| 3   | +12V   |  |
| 4   | +12V   |  |

### 2.21 LVDS Connector (CN9)

| Pin | Signal           | Pin | Signal  |
|-----|------------------|-----|---------|
| 1   | Backlight enable | 2   | NC      |
| 3   | LVDS Power       | 4   | GND     |
| 5   | TX1CLK#          | 6   | TX1CLK  |
| 7   | LVDS Power       | 8   | GND     |
| 9   | TX1OUT#0         | 10  | TX1OUT0 |
| 11  | TX1OUT#1         | 12  | TX1OUT1 |
| 13  | TX1OUT#2         | 14  | TX1OUT2 |
| 15  | TX1OUT#3         | 16  | TX1OUT3 |
| 17  | NC               | 18  | NC      |

| Em | Embedded Controller |    | A E C - 6 4 1 0 |
|----|---------------------|----|-----------------|
|    | NO                  |    | NO              |
| 19 | NC                  | 20 | NC              |
| 21 | NC                  | 22 | NC              |
| 23 | NC                  | 24 | NC              |
| 25 | NC                  | 26 | NC              |
| 27 | LVDS Power          | 28 | GND             |
| 29 | NC                  | 30 | NC              |

### 2.22 Keyboard/Mouse Connector (CN10)

| Pin | Signal | Pin | Signal        |
|-----|--------|-----|---------------|
| 1   | KDAT   | 2   | KCLK          |
| 3   | GND    | 4   | +5V with fuse |
| 5   | MDAT   | 6   | MCLK          |

### 2.23 IrDA Connector (CN11)

| Pin | Signal |  |
|-----|--------|--|
| 1   | +5V    |  |
| 2   | NC     |  |
| 3   | IRRX   |  |
| 4   | GND    |  |
| 5   | IRTX   |  |

### 2.24 COM3 Connector (CN12)

| Pin | Signal | Pin | Signal |
|-----|--------|-----|--------|
| 1   | DCD3   | 2   | RXD3   |
| 3   | TXD3   | 4   | DTR3   |
| 5   | GND    | 6   | DSR3   |
| 7   | RTS3   | 8   | CTS3   |
|     |        |     |        |

| Er | nbedded Controller |    | A E C - 6 4 1 0 |
|----|--------------------|----|-----------------|
| 9  | RING3              | 10 | NC              |

### 2.25 COM4 Connector (CN13)

| Pin | Signal | Pin | Signal |
|-----|--------|-----|--------|
| 1   | DCD4   | 2   | RXD4   |
| 3   | TXD4   | 4   | DTR4   |
| 5   | GND    | 6   | DSR4   |
| 7   | RTS4   | 8   | CTS4   |
| 9   | RING4  | 10  | NC     |

### 2.26 System Fan Connector (CN14)

| Pin | Signal    |
|-----|-----------|
| 1   | GND       |
| 2   | FAN Power |
| 3   | FAN_TAC   |

### 2.27 Front Panel Connector (CN15)

| Pin | Signal | Pin | Signal       |
|-----|--------|-----|--------------|
| 1   | GND    | 2   | Power Button |
| 3   | HD_LED | 4   | +3.3V        |
| 5   | BEEP   | 6   | +5V          |
| 7   | GND    | 8   | Power LED    |
| 9   | GND    | 10  | Reset        |

### 2.28 Digital I/O Connector (CN16)

| Pin | Signal | Pin | Signal |
|-----|--------|-----|--------|
| 1   | DIO_1  | 2   | DIO_2  |

| Er | Embedded Controller |    | A E C - 6 4 1 0 |   |
|----|---------------------|----|-----------------|---|
|    |                     |    |                 | _ |
| 3  | DIO_3               | 4  | DIO_4           |   |
| 5  | DIO_5               | 6  | DIO_6           |   |
| 7  | DIO_7               | 8  | DIO_8           |   |
| 9  | +5V with fuse       | 10 | GND             |   |
|    | drago, 904U         |    |                 | _ |

Address: 801H

| BIOS<br>Setting | Connector<br>Definition | Address | IT8712F/KX GPIO<br>Setting |
|-----------------|-------------------------|---------|----------------------------|
| DIO_1           | CN16 PIN1               | Bit 7   | U47 PIN20 (GPIO27)         |
| DIO_2           | CN16 PIN2               | Bit 6   | U47 PIN21 (GPIO26)         |
| DIO_3           | CN16 PIN3               | Bit 5   | U47 PIN22 (GPIO25)         |
| DIO_4           | CN16 PIN4               | Bit 4   | U47 PIN23 (GPIO24)         |
| DIO_5           | CN16 PIN5               | Bit 3   | U47 PIN24 (GPIO23)         |
| DIO_6           | CN16 PIN6               | Bit 2   | U47 PIN25 (GPIO22)         |
| DIO_7           | CN16 PIN7               | Bit 1   | U47 PIN26 (GPIO21)         |
| DIO_8           | CN16 PIN8               | Bit 0   | U47 PIN27 (GPIO20)         |

## 2.29 TTL LCD Connector (CN17)

| Pin | Signal           | Pin | Signal |
|-----|------------------|-----|--------|
| 1   | +5V              | 2   | +5V    |
| 3   | GND              | 4   | GND    |
| 5   | +3.3V            | 6   | +3.3V  |
| 7   | Backlight enable | 8   | GND    |
| 9   | B0               | 10  | B1     |
| 11  | B2               | 12  | B3     |
| 13  | B4               | 14  | B5     |

| Em | Embedded Controller |    | A E C - 6 4 1 0 |
|----|---------------------|----|-----------------|
| 15 | B6                  | 16 | B7              |
|    | D0                  | 10 | В/              |
| 17 | G0                  | 18 | G1              |
| 19 | G2                  | 20 | G3              |
| 21 | G4                  | 22 | G5              |
| 23 | G6                  | 24 | G7              |
| 25 | R0                  | 26 | R1              |
| 27 | R2                  | 28 | R3              |
| 29 | R4                  | 30 | R5              |
| 31 | R6                  | 32 | R7              |
| 33 | GND                 | 34 | GND             |
| 35 | LCD CLOCK           | 36 | LCD VSYNC       |
| 37 | LCD DE              | 38 | LCD HSYNC       |
| 39 | NC                  | 40 | NC              |

### 2.30 LCD Inverter Power Connector (CN18)

| Pin | Signal             |
|-----|--------------------|
| 1   | LCD Inverter Power |
| 2   | Backlight Control  |
| 3   | GND                |
| 4   | GND                |
| 5   | Backlight enable   |

### 2.31 Floppy Connector (CN19)

| Pin | Signal | Pin | Signal  |
|-----|--------|-----|---------|
| 1   | GND    | 2   | DELSEL# |
| 3   | GND    | 4   | NC      |

| Embedded Controller |     |    | A E C - 6 4 1 0 |
|---------------------|-----|----|-----------------|
|                     |     |    |                 |
| 5                   | GND | 6  | NC              |
| 7                   | GND | 8  | INDEX#          |
| 9                   | GND | 10 | MOTEA#          |
| 11                  | GND | 12 | DRVB#           |
| 13                  | GND | 14 | DRVA#           |
| 15                  | GND | 16 | MOTEB#          |
| 17                  | GND | 18 | DIR#            |
| 19                  | GND | 20 | STEP#           |
| 21                  | GND | 22 | WD#             |
| 23                  | GND | 24 | WE#             |
| 25                  | GND | 26 | TRAK0#          |
| 27                  | GND | 28 | WPT#            |
| 29                  | NC  | 30 | RDATA#          |
| 31                  | GND | 32 | HDSEL#          |
| 33                  | NC  | 34 | DSKCHG#         |

# 2.32 COM5/ GPS Connector (CN20)

| Pin | Signal      |
|-----|-------------|
| 1   | NC          |
| 2   | NC          |
| 3   | GND         |
| 4   | GPS LED     |
| 5   | RXD         |
| 6   | TXD         |
| 7   | VCC3.3-BAT. |
| 8   | +3.3V       |

| Em | be | dde | d C | ontr | oller |
|----|----|-----|-----|------|-------|
|    |    |     |     |      |       |

AEC-6410

| 9  | NC  |  |
|----|-----|--|
| 10 | GND |  |

### 2.33 Power Output Connector (CN21)

| Pin | Signal |  |
|-----|--------|--|
| 1   | +12V   |  |
| 2   | GND    |  |
| 3   | GND    |  |
| 4   | +5V    |  |

#### 2.34 Audio Line-in Connector (CN23)

| Pin | Signal    |  |
|-----|-----------|--|
| 1   | LINE_IN_R |  |
| 2   | Audio GND |  |
| 3   | LINE_IN_L |  |

### 2.35 Battery Wafer (CN24)

| Pin | Signal        |  |
|-----|---------------|--|
| 1   | Battery Power |  |
| 2   | GND           |  |

### 2.36 CompactFlash Connector (CN25)

Standard Compact Flash Connector (Type I & II)

### 2.37 IDE Connector (CN26)

| Pin | Signal | Pin | Signal |
|-----|--------|-----|--------|
| 1   | IDERST | 2   | GND    |
| 3   | PID7   | 4   | PID8   |
| 5   | PID6   | 6   | PID9   |
| 7   | PID5   | 8   | PID10  |

| Embedded Controller |        |    | A E C - 6 4 1 0  |
|---------------------|--------|----|------------------|
| 9                   | PID4   | 10 | PID11            |
| 11                  | PID3   | 12 | PID12            |
| 13                  | PID2   | 14 | PID13            |
| 15                  | PID1   | 16 | PID14            |
| 17                  | PID0   | 18 | PID15            |
| 19                  | GND    | 20 | NC               |
| 21                  | PDREQ  | 22 | GND              |
| 23                  | PIOW#  | 24 | GND              |
| 25                  | PIOR#  | 26 | GND              |
| 27                  | PRDY   | 28 | Pull 330R to GND |
| 29                  | PACK#  | 30 | GND              |
| 31                  | PIRQ14 | 32 | NC               |
| 33                  | PPDA1  | 34 | ATA66_DET        |
| 35                  | PPDA0  | 36 | PPDA2            |
| 37                  | PPCS1# | 38 | PPCS3#           |
| 39                  | HDLED# | 40 | GND              |
| 41                  | +5V    | 42 | +5V              |
| 43                  | GND    | 44 | NC               |

### 2.38 SATA Connector (CN27, 28)

Standard SATA Connector

### 2.39 VGA Connector (CN29)

| Pin | Signal | Pin | Signal |
|-----|--------|-----|--------|
| 1   | R      | 2   | G      |
| 3   | В      | 4   | NC     |

| Embedded Controller |               | A E C - 6 4 1 0 |         |
|---------------------|---------------|-----------------|---------|
|                     |               |                 |         |
| 5                   | GND           | 6               | GND     |
| 7                   | GND           | 8               | GND     |
| 9                   | +5V with Fuse | 10              | GND     |
| 11                  | NC            | 12              | DDC_DAT |
| 13                  | HSYNC         | 14              | VSYNC   |
| 15                  | DDC_CLK       |                 |         |

### 2.40 Standby Power Connector (CN30)

| Pin | Signal      |  |
|-----|-------------|--|
| 1   | NC          |  |
| 2   | GND         |  |
| 3   | NC          |  |
| 4   | GND         |  |
| 5   | PS_ON#      |  |
| 6   | +5V Standby |  |

# 2.41 Installing CompactFlash

Step 1: Unfasten the eight screws on the front and rear panels

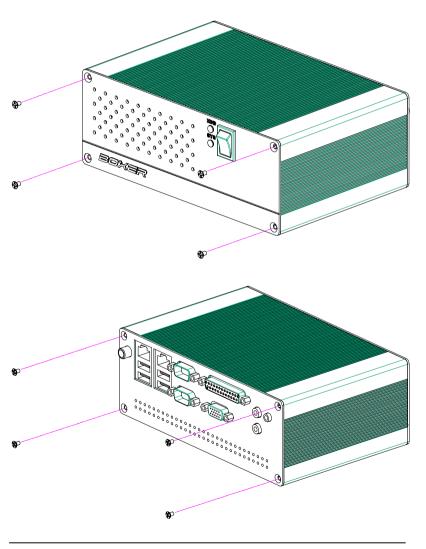

Step 2: Pull out the rear panel from the chassis

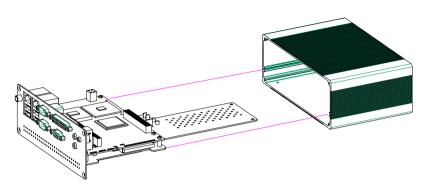

Step 3: Insert the CompactFlash

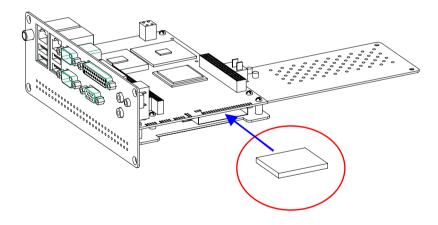

Step 4: Fasten the eight screws of the front and rear panels, and you have finished the CompactFlash installation.

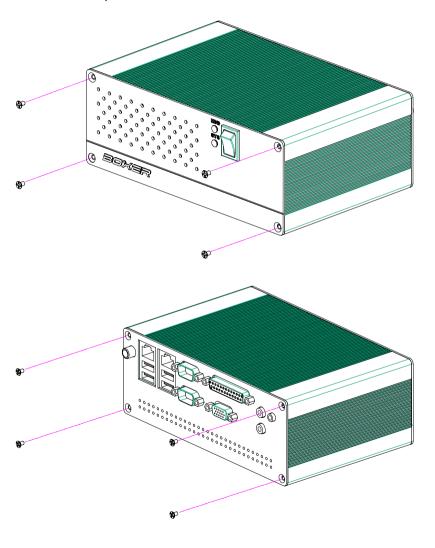

# 2.42 Installing Hard Disk Drive

Step 1: Stick the mylar on the Hard Disk Drive

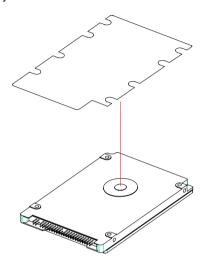

Step 2: Fasten the four screws to the bracket of Hard Disk Drive

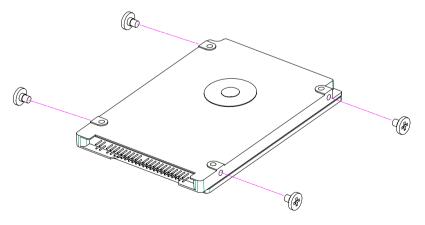

Step 3: Put the Dampers around the the four screws

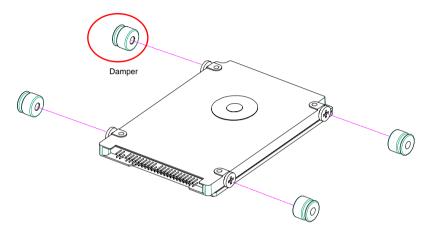

Step 4: Put the dampers to the fillisters on the bracket

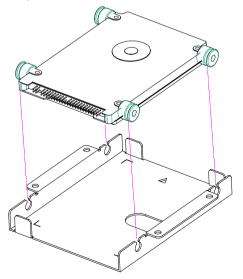

Step 5: Use the four screws to fasten the bracket and the main board

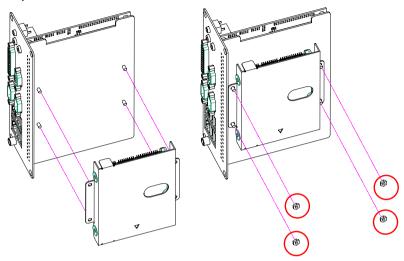

Step 6: Insert the main board to the chassis

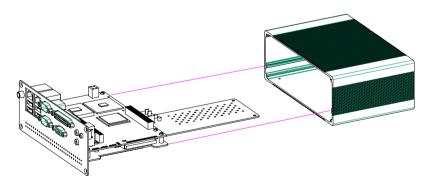

**Notice:** When you install the main board kit to the chassis, please watch out the IDE cable and prevent the IDE cable from damage.

Step 7.1: Install the SATA Hard Disk Drive

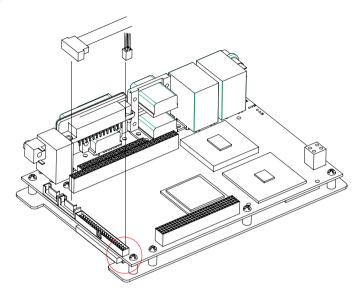

The location of the SATA power cable

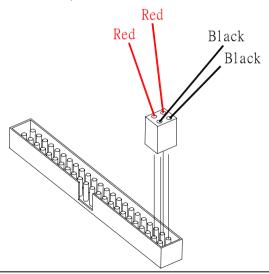

Step 7.2: Install the IDE Hard Disk Drive

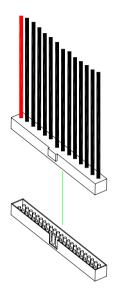

Step 8: Fasten the eight screws on the front and rear panels to the chassis

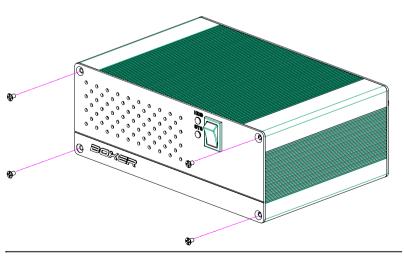

# AEC-6410

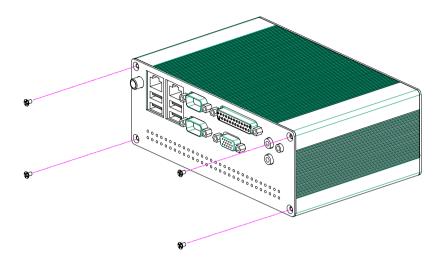

#### 2.43 Wallmount kit installation

Get the brackets ready and fasten appropriate four screws on each bracket. After fastening the two brackets on the bottom lid of AEC-6410, the wallmount kit installation has been finished.

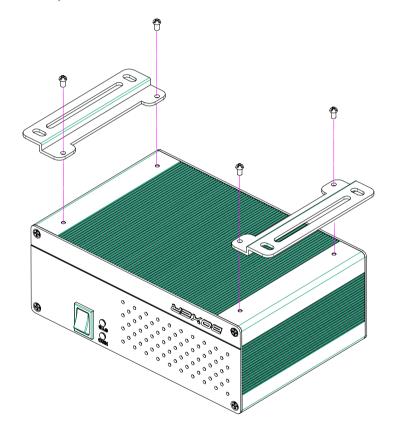

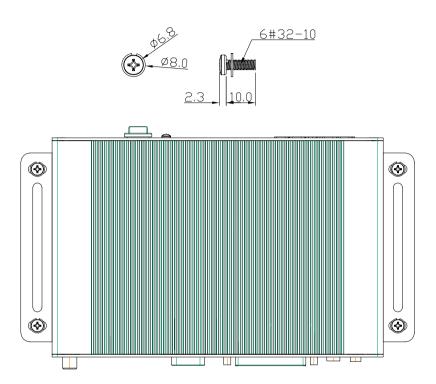

Chapter

**Award BIOS Setup** 

#### 3.1 System Test and Initialization

These routines test and initialize board hardware. If the routines encounter an error during the tests, you will either hear a few short beeps or see an error message on the screen. There are two kinds of errors: fatal and non-fatal. The system can usually continue the boot up sequence with non-fatal errors. Non-fatal error messages usually appear on the screen along with the following instructions:

Press <F1> to RESUME

Write down the message and press the F1 key to continue the boot up sequence.

#### System configuration verification

These routines check the current system configuration against the values stored in the CMOS memory. If they do not match, the program outputs an error message. You will then need to run the BIOS setup program to set the configuration information in memory.

There are three situations in which you will need to change the CMOS settings:

- 1. You are starting your system for the first time
- 2. You have changed the hardware attached to your system
- 3. The CMOS memory has lost power and the configuration information has been erased

The AEC-6410 CMOS memory has an integral lithium battery backup for data retention. However, you will need to replace the complete unit when it finally runs down.

#### 3.2 Award BIOS Setup

Awards BIOS ROM has a built-in Setup program that allows users to modify the basic system configuration. This type of information is stored in battery-backed CMOS RAM so that it retains the Setup information when the power is turned off.

#### **Entering Setup**

Power on the computer and press <Del> immediately. This will allow you to enter Setup.

#### Standard CMOS Features

Use this menu for basic system configuration. (Date, time, IDE, etc.)

#### Advanced BIOS Features

Use this menu to set the advanced features available on your system.

# **Advanced Chipset Features**

Use this menu to change the values in the chipset registers and optimize your system performance.

#### Integrated Peripherals

Use this menu to specify your settings for integrated peripherals. (Primary slave, secondary slave, keyboard, mouse etc.)

# **Power Management Setup**

Use this menu to specify your settings for power management. (HDD power down, power on by ring, KB wake up, etc.)

#### PnP/PCI Configurations

This entry appears if your system supports PnP/PCI.

#### PC Health Status

This menu allows you to set the shutdown temperature for your system.

# Frequency/Voltage Control

Use this menu to specify your settings for auto detect DIMM/PCI clock and spread spectrum.

#### Load Fail-Safe Defaults

Use this menu to load the BIOS default values for the minimal/stable performance for your system to operate.

# **Load Optimized Defaults**

Use this menu to load the BIOS default values that are factory settings for optimal performance system operations. While AWARD has designated the custom BIOS to maximize performance, the factory has the right to change these defaults to meet their needs.

#### Set Supervisor/User Password

Use this menu to set Supervisor/User Passwords.

#### Save and Exit Setup

Save CMOS value changes to CMOS and exit setup.

# Exit Without Saving

Abandon all CMOS value changes and exit setup.

You can refer to the "AAEON BIOS Item Description.pdf" file in the CD for the meaning of each setting in this chapter.

Chapter

Driver Installation

The AEC-6410 comes with a CD-ROM that contains all drivers and utilities that meet your needs.

#### Follow the sequence below to install the drivers:

- Step 1 Install LX-Graphics Driver
- Step 2 Install AES Driver
- Step 3 Install PCI to ISA Bridge Driver
- Step 4 Install LAN Driver
- Step 5 Install AMD Audio Driver
- Step 6 Install Realtek Audio Driver
- Step 7 Install VRAID Driver

USB 2.0 Drivers are available for download using Windows Update for both Windows XP and Windows 2000. For additional information regarding USB 2.0 support in Windows XP and Windows 2000, please visit www.microsoft.com/hwdev/usb/.

Please read instructions below for further detailed installations.

#### 4.1 Installation:

Insert the AEC-6410 CD-ROM into the CD-ROM Drive. And install the drivers from Step 1 to Step 7 in order.

#### Step 1 -Install LX-Graphic Driver

- 1. Click on Start button
- 2. Click on Settings button
- 3. Click on Control Panel button
- 4. Click on System button
- Select Hardware and click on Device Manager...
- 6. Double click on Video Controller (VGA Compatible)
- 7. Click on Update Driver...
- 8. Click on Next
- 9. Select Search for a suitable driver..., then click on Next
- 10. Select **Specify a location**, then click on **Next**
- 11. Click on Browse
- Select "Ix\_win" file from CD-ROM (Driver/Step 1 LX-Graphics) then click on Open
- 13. Click on OK
- 14. Click on Next
- 15. Click on Yes
- 16. Click on Finish

#### Step 2 -Install AES Driver

- 1. Click on Start button
- 2. Click on **Settings** button

- 3. Click on Control Panel button
- 4. Click on System button
- 5. Select Hardware and click on Device Manager...
- 6. Double click on Entertainment Encryption/Decryption
  Controller
- 7. Click on Update Driver...
- 8 Click on Next
- 9. Select Search for a suitable driver..., then click on Next
- 10. Select Specify a location, then click on Next
- 11. Click on Browse
- Select "LXAES" file from CD-ROM (Driver/Step 2 –
   AES) then click on Open
- 13. Click on OK
- 14. Click on Next
- 15 Click on Yes
- 16. Click on Finish

# Step 3 –Install PCI to ISA Bridge Driver

- 1. Click on Start button.
- 2. Click on **Settings** button
- 3. Click on Control Panel button
- 4. Click on **System** button
- Select Hardware and click on Device Manager...
- 6. Double click on Other PCI Bridge Device
- 7. Click on Update Driver...

- 8. Click on Next
- 9. Select Search for a suitable driver..., then click on Next
- 10. Select Specify a location, then click on Next
- 11 Click on Browse
- Select "Ite" file from CD-ROM (Driver/Step 3- PCI to ISA Bridge) then click on open
- 13 Click on OK
- 14. Click on Next
- 15. Click on Yes
- 16. Click on Finish

#### Step 4 – Install LAN Driver

- Click on the Step 4 –LAN folder and Double click on Setup.exe
- 2. Follow the instructions that the window shows
- 3. The system will help you install the driver automatically

#### Step 5- Install AMD Audio Driver

- 1. Click on Start button
- 2. Click on Settings button
- 3. Click on **Control Panel** button
- 4. Click on System button
- 5. Select Hardware and click on Device Manager...
- 6. Double click on Multimedia Audio Controller
- 7. Click on Update Driver...

- 8. Click on Next
- 9. Select Search for a suitable driver..., then click on Next
- 10. Select Specify a location, then click on Next
- 11 Click on Browse
- Select "LXWDMAu" file from CD-ROM (Drivers/Step 5 –
   AMD Audio Driver) then click on Open
- 13 Click on OK
- 14. Click on Next
- 15. Click on Yes
- 16. Click on Finish

#### Step 6 – Install Realtek Audio Driver

- Click on the Step 6 –Realtek audio driver folder and Double click on WDM A400.exe
- 2. Follow the instructions that the window shows
- 3. The system will help you install the driver automatically

#### Step 7 - Install VRAID Driver

Please follow the application note to install the **Step 7-VRAID Driver V5508** 

#### **Application Note:**

Window Operating System cannot recognize the driver of chip VT6421 and treat it as a third-part driver. Please follow below steps to install the driver with Operating System.

- Creating a Drive Disk: copy the SATA driver from AAEON CD to floppy disk before install OS.
  - Click on Step 7-VRAID\_Driver\_V550B
  - Click on **VRAIDDrv** (see below picture)

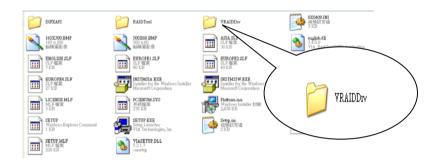

• Click on *DriverDiskPrep.exe* (see below picture)

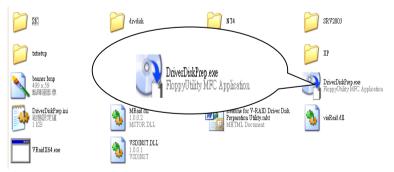

• Click on the OS what you are going to install.

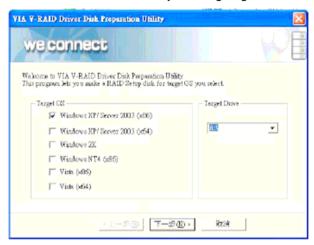

Install Floppy or USB Floppy

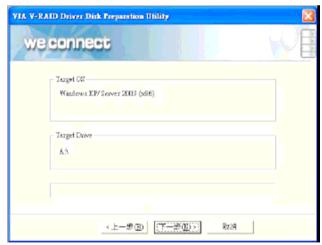

Finish: driver disk ready.

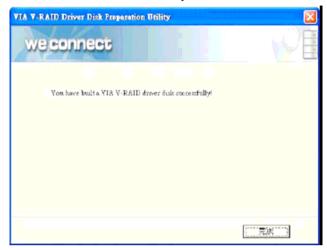

- 2. Following are the raid configuration steps.
  - A. Press <Tab> key to enter Raid BIOS setup(Raid BIOS only enable when SATA HDD connected)

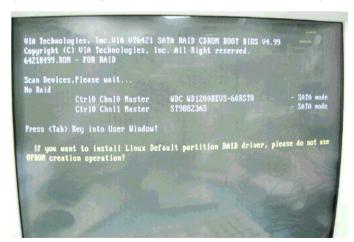

#### B. Create Array

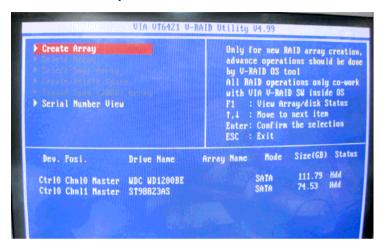

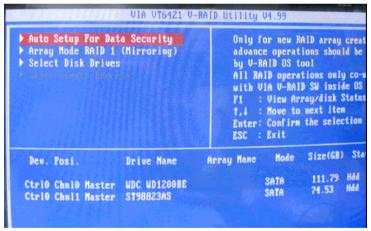

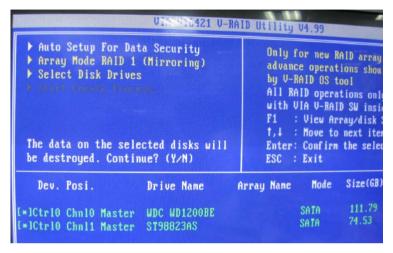

C. After Raid has been created, set this array bootable.

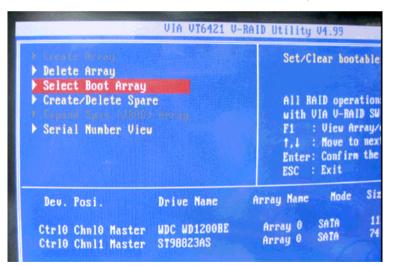

| VIA VIG                                                                                | 121 V-RAID Utility V4                                           |
|----------------------------------------------------------------------------------------|-----------------------------------------------------------------|
| Delete Array Select Boot Array Create/Delete Spare Serial Number View Select the Array | Set/Clean All RAID with VIA F1 : U: f,4 : Mo Enter: Co ESC : Ex |
| Array No. Array Type                                                                   | Stripe/Block Size                                               |
| Array 0 Mirror Ctrl0 Chml0 Master Ctrl0 Chml1 Master                                   | NZA<br>UDC WD1200BE<br>ST98823AS                                |

| Delete Array  Select Boot Array  Create/Delete Spare  Common Common Common Array  Serial Number View  Set Boot OK! |     | All RAID<br>with VIA<br>F1 : V<br>†,↓ : M | r bootable ari operations on U-RAID SW ins liew Array/disl ove to next it onfirm the sel |
|----------------------------------------------------------------------------------------------------|-----|-------------------------------------------|------------------------------------------------------------------------------------------|
| Array No. Array Type (b)Array 0 Mirror Ctrl0 Chnl0 Master Ctrl0 Chnl1 Master                                       | N/A | /Block Size<br>D1200BE<br>23AS            | Cap. (GB) 74.53 111.79 74.53                                                             |

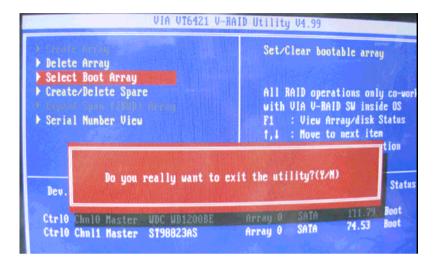

D. Now the Raid Array is ready for OS installation

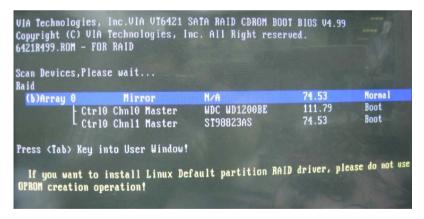

- 3. Insert your Windows CD, and then restart the computer
- Follow the on-screen instructions to begin the Windows installation.
- 5. When prompted to install a third-party driver, press **F6**.

**Note**: When F6 is active, a prompt appears at the bottom of the screen for only 5 seconds. If you miss your chance to press F6, restart your computer.

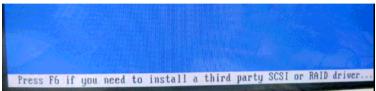

6. Insert the driver disk, and then wait until you are prompted to install a driver.

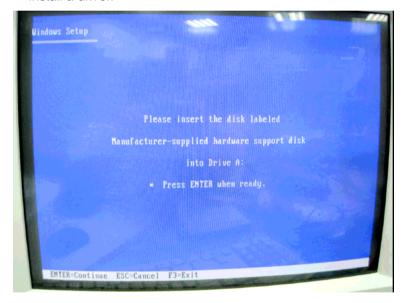

7. Press **S** to specify the driver is on a floppy disk, and then press **Enter**.

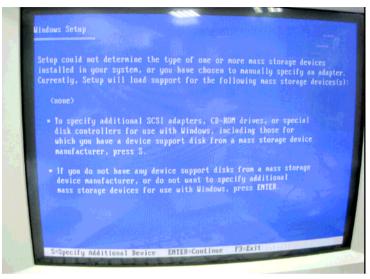

- 8. The computer reads the disk
- 9. When the SATA driver is found, press **Enter**.

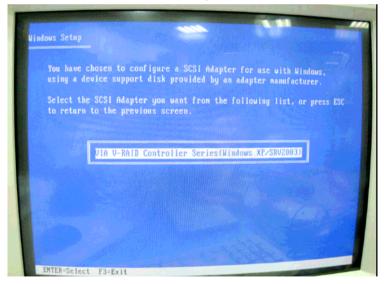

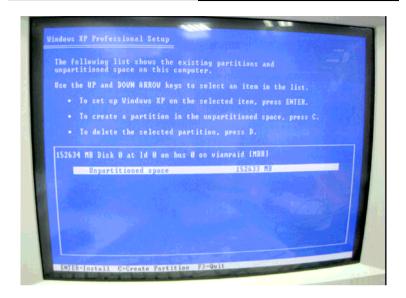

 Follow the on-screen instructions to complete the installation.
 After finish installing OS, you have to install VIA Raid management Utility.

# Setup RAID Management

- A. Click on Step 7-VRAID\_Driver\_V550B
- B. Click on **SETUP.exe** (see below picture)
- C. Follow the instructions that the window shows
- D. The system will help you install the driver automatically

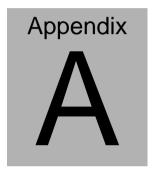

# Programming the Watchdog Timer

#### A.1 Programming

AEC-6410 utilizes ITE 8712 chipset as its watchdog timer controller

Below are the procedures to complete its configuration and the AAEON intial watchdog timer program is also attached based on which you can develop customized program to fit your application.

After the hardware reset or power-on reset, the ITE 8712 enters the normal mode with all logical devices disabled except KBC.

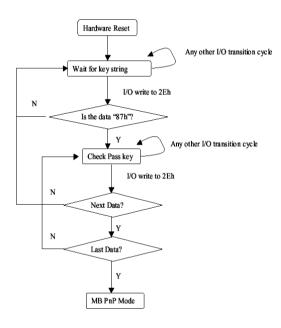

There are three steps to complete the configuration setup: (1) Enter the MB PnP Mode; (2) Modify the data of configuration registers; (3) Exit the MB PnP Mode. Undesired result may occur if the MB PnP Mode is not exited normally.

#### (1) Enter the MB PnP Mode

To enter the MB PnP Mode, four special I/O write operations are to be performed during Wait for Key state. To ensure the initial state of the key-check logic, it is necessary to perform four write opera-tions to the Special Address port (2EH). Two different enter keys are provided to select configuration ports (2Eh/2Fh) of the next step.

|                     | Address Port | Data Port |
|---------------------|--------------|-----------|
| 87h, 01h, 55h, 55h: | 2Eh          | 2Fh       |

#### (2) Modify the Data of the Registers

All configuration registers can be accessed after entering the MB PnP Mode. Before accessing a selected register, the content of Index 07h must be changed to the LDN to which the register belongs, except some Global registers.

#### (3) Exit the MB PnP Mode

Set bit 1 of the configure control register (Index=02h) to 1 to exit the MB PnP Mode.

# WatchDog Timer Configuration Registers

LDN Index R/W Reset Configuration Register or Action

| All 02H | W N    | A Configurat            | tion Control                 |
|---------|--------|-------------------------|------------------------------|
| 07H 71H | R/W 00 | )H WatchDog             | Timer Control Register       |
| 07H 72H | R/W 00 | )H WatchDog             | Timer Configuration Register |
| 07H 73H | R/W 00 | )H WatchDog<br>Register | Timer Time-out Value (LSB)   |
| 07H 74H | R/W 00 | )H WatchDog<br>Register | Timer Time-out Value (MSB)   |

# Configure Control (Index=02h)

This register is write only. Its values are not sticky; that is to say, a hardware reset will automatically clear the bits, and does not require the software to clear them.

| Bit | Description                                                                                       |
|-----|---------------------------------------------------------------------------------------------------|
| 7-2 | Reserved                                                                                          |
| 1   | Returns to the Wait for Key state. This bit is used when the configuration sequence is completed. |
| 0   | Resets all logical devices and restores configuration registers to their power-on states.         |

# WatchDog Timer Control Register (Index=71h, Default=00h)

| Bit | Description                                                       |
|-----|-------------------------------------------------------------------|
| 7   | WDT is reset upon a CIR interrupt                                 |
| 6   | WDT is reset upon a KBC (Mouse) interrupt                         |
| 5   | WDT is reset upon a KBC (Keyboard) interrupt                      |
| 4   | WDT is reset upon a read or a write to the Game port base address |
|     |                                                                   |
| 3-2 | Reserved                                                          |
| 1   | Force Time-out. This bit is self-clearing                         |
| 0   | WDT status                                                        |
|     | 1: WDT value reaches 0                                            |
|     | 0: WDT value is not 0                                             |

# WatchDog Timer Configuration Register (Index=72h, Default=00h)

| Bit | Description                                                                                              |
|-----|----------------------------------------------------------------------------------------------------|
| 7   | WDT Time-out value select                                                                                |
|     | 1: Second                                                                                                |
|     | 0: Minute                                                                                                |
| 6   | WDT output through KRST (pulse) enable                                                                   |
| 5   | WDT Time-out value Extra select 1: 4s. 0: Determine by WDT Time-out value select (bit7 of this register) |
| 4   | WDT output through PWROK1/PWROK2 (pulse) enable                                                          |
| 3   | Select the interrupt level <sup>note</sup> for WDT                                                       |

WatchDog Timer Time-out Value (LSB) Register (Index=73h, Default=00h)

Bit Description

7-0 WDT Time-out value 7-0

WatchDog Timer Time-out Value (MSB) Register (Index=74h, Default=00h)

Bit Description

7-0 WDT Time-out value 15-8

## A.2 ITE8712 Watchdog Timer Initial Program

```
.MODEL SMALL
        .CODE
Main:
        CALL Enter_Configuration_mode
        CALL Check Chip
        mov cl, 7
        call Set_Logic_Device
        ;time setting
        mov cl, 10; 10 Sec
        dec al
Watch_Dog_Setting:
        ;Timer setting
        mov al, cl
        mov cl, 73h
        call Superio_Set_Reg
        ;Clear by keyboard or mouse interrupt
        mov al, 0f0h
        mov cl, 71h
        call Superio_Set_Reg
        ;unit is second.
        mov al, 0C0H
        mov cl. 72h
        call Superio_Set_Reg
```

```
; game port enable
```

mov cl, 9

call Set\_Logic\_Device

Initial OK:

CALL Exit\_Configuration\_mode

MOV AH,4Ch

INT 21h

Enter\_Configuration\_Mode PROC NEAR

MOV SI, WORD PTR CS:[Offset Cfg\_Port]

MOV DX,02Eh

MOV CX,04h

Init\_1:

MOV AL, BYTE PTR CS:[SI]

**OUT DX,AL** 

INC SI

LOOP Init\_1

**RET** 

Enter\_Configuration\_Mode ENDP

Exit\_Configuration\_Mode PROC NEAR

MOV AX,0202h

CALL Write\_Configuration\_Data

RET

Exit\_Configuration\_Mode ENDP

Check\_Chip PROC NEAR

MOV AL,20h

CALL Read\_Configuration\_Data

CMP AL,87h

JNE Not\_Initial

MOV AL,21h

CALL Read\_Configuration\_Data

CMP AL,12h

JNE Not\_Initial

Need\_Initial:

STC

RET

Not Initial:

CLC

RET

Check\_Chip ENDP

Read\_Configuration\_Data PROC NEAR

MOV DX, WORD PTR CS: [Cfg\_Port+04h]

**OUT DX,AL** 

```
MOV DX, WORD PTR CS: [Cfg_Port+06h]
IN AL, DX
RET
Read Configuration Data ENDP
Write_Configuration_Data PROC NEAR
MOV DX, WORD PTR CS: [Cfg Port+04h]
OUT DX,AL
XCHG AL, AH
MOV DX, WORD PTR CS: [Cfg_Port+06h]
OUT DX,AL
RET
Write_Configuration_Data ENDP
Superio_Set_Reg proc near
push ax
MOV DX,WORD PTR CS:[Cfg_Port+04h]
mov al,cl
out dx,al
pop ax
inc dx
out dx,al
ret
```

Superio\_Set\_Reg endp.Set\_Logic\_Device proc near

```
Set_Logic_Device proc near
push ax
push cx
xchg al,cl
mov cl,07h
call Superio_Set_Reg
pop cx
pop ax
ret
Set_Logic_Device endp
;Select 02Eh->Index Port, 02Fh->Data Port
Cfg_Port DB 087h,001h,055h,055h
```

#### **END Main**

Note: Interrupt level mapping

0Fh-Dh: not valid

DW 02Eh,02Fh

0Ch: IRQ12

•

٠

03h: IRQ3

02h: not valid

01h: IRQ1

00h: no interrupt selected